# Utvikling av PDF-skjema med OOo

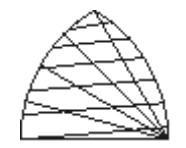

med OpenOffice.org 2.0

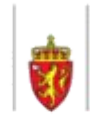

Møre og Romsdal fylke

學

Brukerveiledning laget av www.kursing.no i samarbeid med Møre og Romsdal fylke.

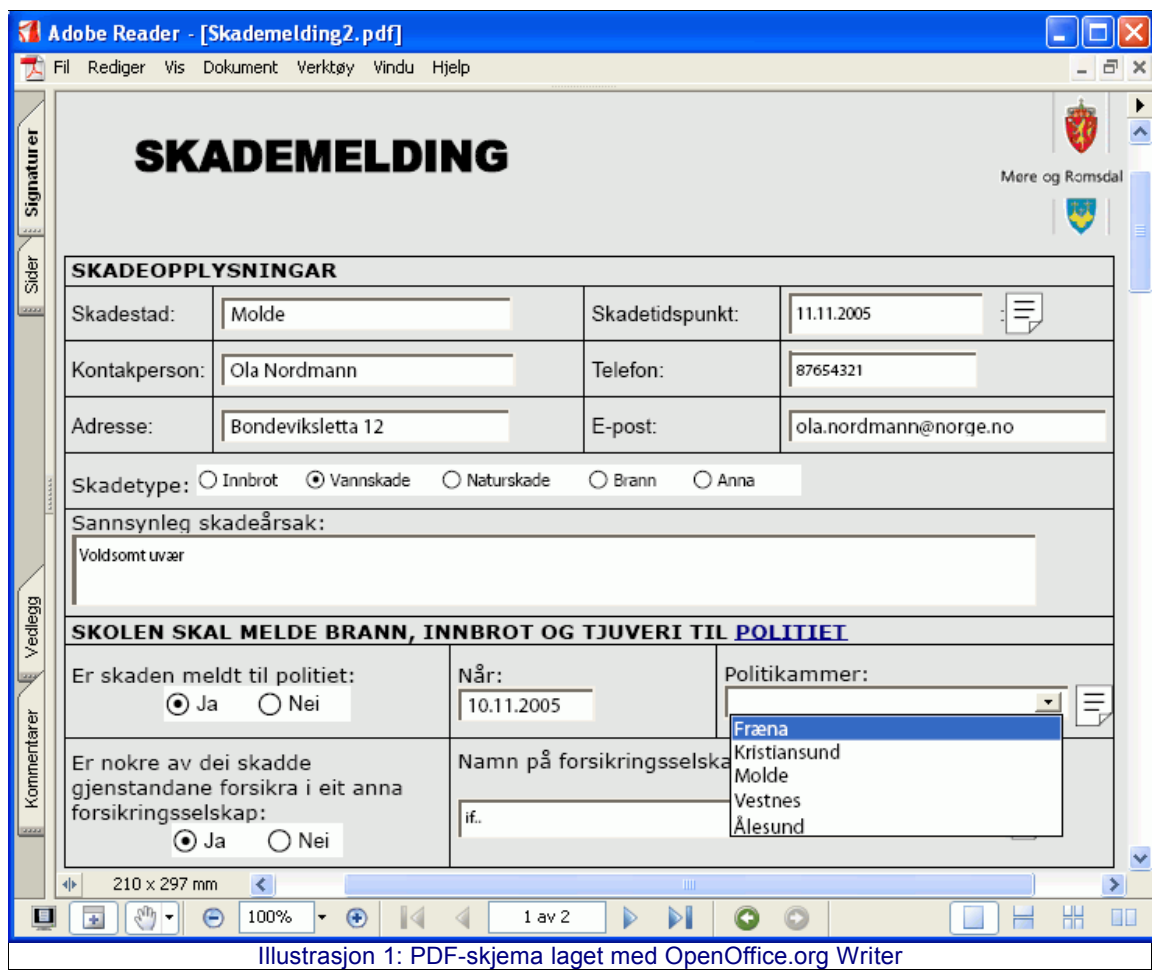

#### **Innholdsliste**

<span id="page-1-6"></span><span id="page-1-0"></span>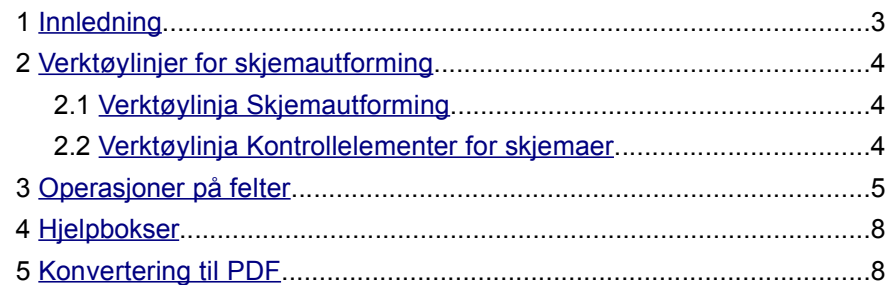

# **1 Innledning**

Med OpenOffice kan du lage brukervennlige og nyttige skjemaer. Det er to muligheter:

- Hvis brukeren skal sende utfylt skjema tilbake i papirform (f.eks. med underskrift), kan en lage skjema i PDF.
- Hvis brukerens data skal rett inn i en database, brukes Xforms.

<span id="page-1-4"></span>Se illustrasjonen under.

Vi skal se på det første alternativet – altså PDF. Det beskrive hvordan du effektivt kan lagebrukervennlige skjemaer som kan fylles ut på skjerm. Se den grønne veien i illustrasjonen under.

Vi bruker OpenOffice Writer.

<span id="page-1-5"></span><span id="page-1-3"></span><span id="page-1-2"></span><span id="page-1-1"></span>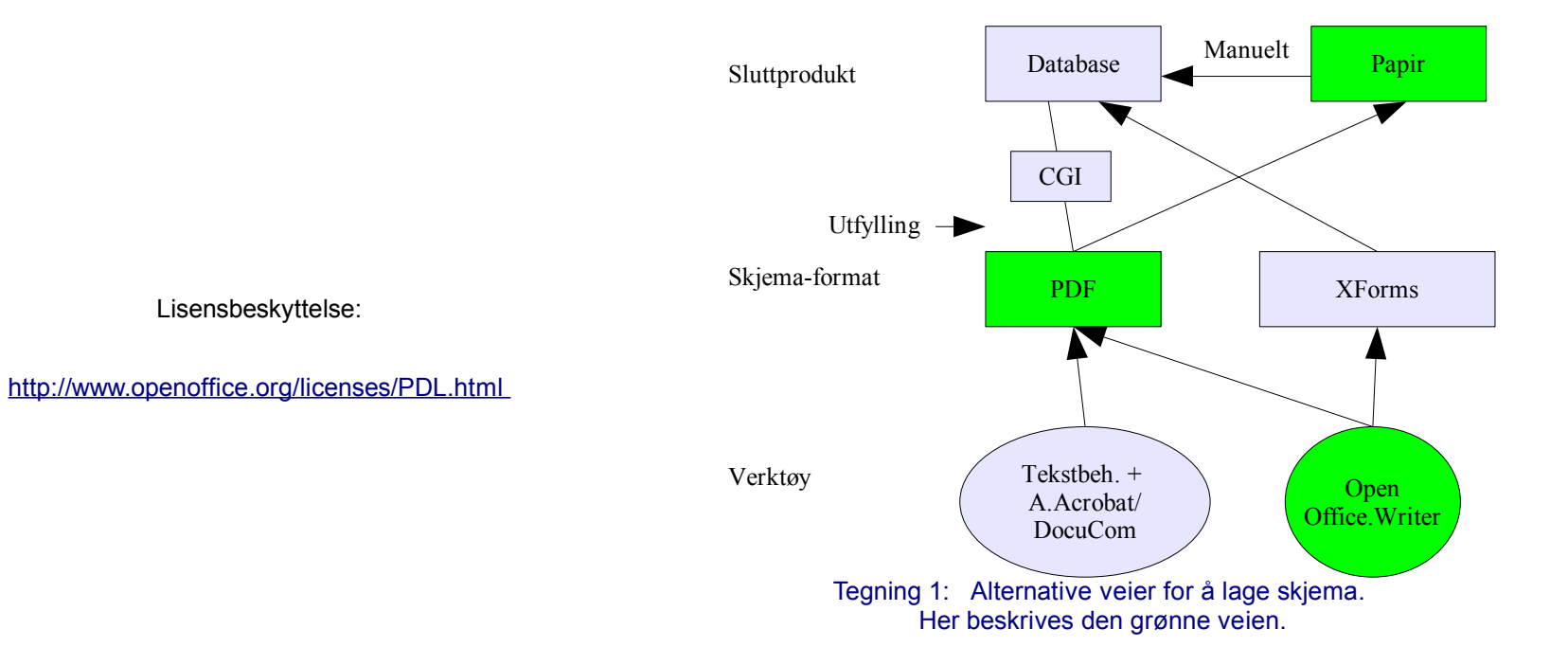

# **2 Verktøylinjer for skjemautforming**

Vi bruker OpenOffice Writer.

Det er tre aktuelle verktøylinjer i forbindelse med skjemautforming:

- Skjemautforming (skjemaets utseende)
- Kontrollelementer for skjemaer (viktigst)

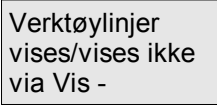

• Flere kontrollelementer (for meste formaterte felt, beskrives ikke her da mange av inndatakontrollene ikke følger med over til PDF)

### **2.1 Verktøylinja Skjemautforming**

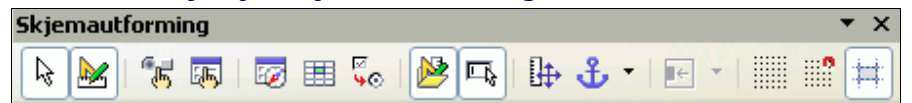

Denne brukes til utforming/layout av skjemaet. Her beskrives bare de antatt viktigste knappene:

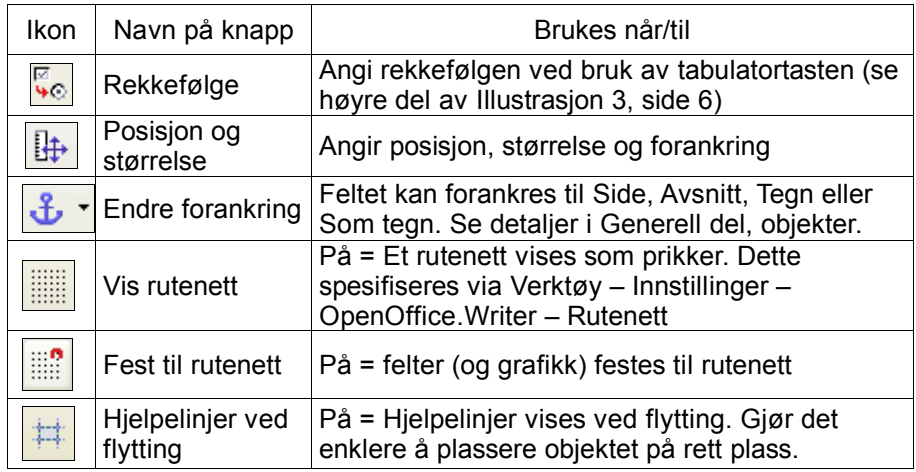

<span id="page-2-0"></span>Tabell 1: De antatt viktigste knappene i verktøylinja Skjemautforming

## **2.2 Verktøylinja Kontrollelementer for skjemaer**

#### Kontrollelementer for skjemaer  $\overline{\phantom{a}}$   $\times$ 羀 ß Þ 顧 l¶≓ lara,  $\nabla$  RBC  $\overline{X}$ .  $\Box$   $\odot$ **ABC** 凶 6X.

Denne brukes til å lage feltene i skjemaet:

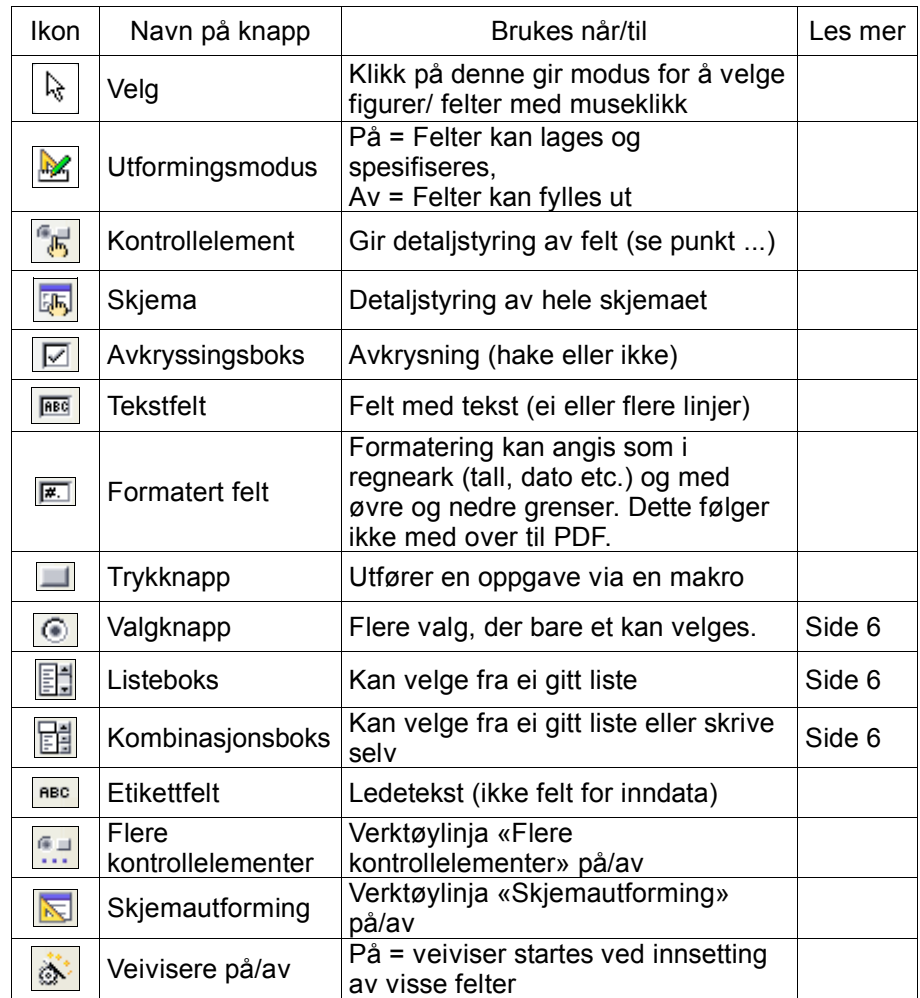

<span id="page-3-0"></span>Tabell 2: Verktøylinja «Kontrollelementer for skjemaer»

# **3 Operasjoner på felter**

De vanligste operasjonene på felter er:

- **Innsetting**
- **Flytte**
- Endre størrelse
- Plassering av felt
- Detaljstyring generelt
- Detaljstyring av valgfelter

#### **Innsetting av felt**

- 1. Klikk på ønsket felt i verktøylinja Kontrollelementer for skjemaer (eventuelt Flere kontrollelementer) se [Tabell](#page-3-0) 2, side [4](#page-3-0).
- 2. For plassering i forhold til andre felter, kan det være en fordel med Fest til rutenett på (se [Tabell](#page-2-0) 1, side [3](#page-2-0)).
- 3. Dra ut et rektangel i passende størrelse der feltet skal være:

#### **Flytte felt**

- 1. Klikk på feltet.
- 2. Når muspekeren har form som en firehodet pil, drar du feltet til ønsket plassering.
- 3. Som hjelp til riktig plassering kan du sette på Hjelpelinjer ved flytting eller ved å Feste til rutenettet (se [Tabell](#page-2-0) 1, side [3](#page-2-0)).

#### **Endre feltstørrelsen**

- 1. Klikk på feltet.
- 2. Flytt en av de 8 grønne firkantene.
- 3. Hvis Fest til rutenett (se [Tabell](#page-2-0) 1, side [3\)](#page-2-0) er på, endres størrelsen i rutenettintervaller.

#### **Plassering av felter**

Felter kan plasseres ved hjelp av:

- Tabeller (se brukerveiledningen for OpenOffice 2.0)
- Fest til rutenett (se [Tabell](#page-2-0) 1, side [3](#page-2-0)).
- Justering: Marker de ønskede feltene (med Shifttasten nede), høyreklikk og velg Justering ...

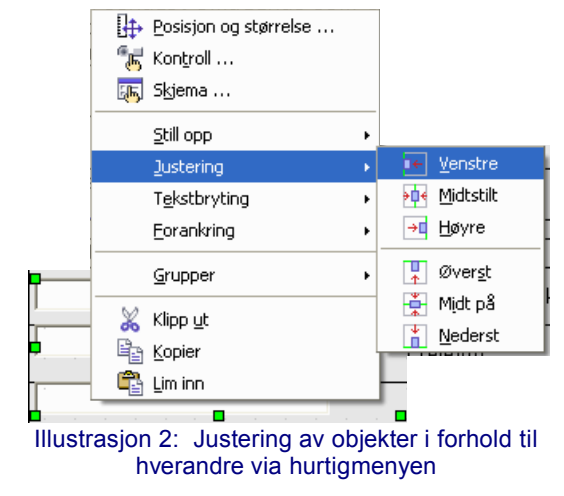

#### **Detaljstyring av felt generelt**

Detaljstyring innebærer bl.a. det interne navnet på feltet, bakgrunnsfarge, eventuelle begrensninger i inndata, hjelpetekst etc.

1. Dobbeltklikk feltet (når skjemaet er i Utformingsmodus – se [Tabell](#page-3-0) 2, side [4](#page-3-0)). Dialogboksen Egenskaper vises. Denne varierer med felttypen. Her er den vist for Tekstfelt.

Bare de antatt viktigste egenskapene er beskrevet her:

- 2. Arkfanen Generelt er den vi trenger. Data kobler mot en datakilde. Hendelser tilordner makroer.
- 3. Feltet bør gis et logisk navn (gjør jobben din lettere ved bl.a. tabulatorrekkefølge – se punkt c under). Dette navnet er bare internt i skjemaet (ses ikke av brukeren).
- 4. Største tekstlengde kan brukes for å begrense antall tegn som kan skrives.
- 5. Brukeren kan benytte tabulatortasten for å flytte fra felt til felt. Rekkefølgen angis her – enten ved skrive nummeret (her 1) eller mer dynamisk ved å klikke knappen med tre prikker.
- 6. Skrift angir bl.a. hvilken skrifttype og størrelse på teksten som fylles inn i feltet. Klikk knappen med tre prikker.
- 7. Teksttype angir om feltet bare kan ha ei linje, flere linjer eller flere linjer med formatering.
- 8. Hjelpetekst vises i gul ramme når muspekeren plasseres på feltet. Kan være til hjelp for brukeren under utfylling av feltet.

<span id="page-5-0"></span>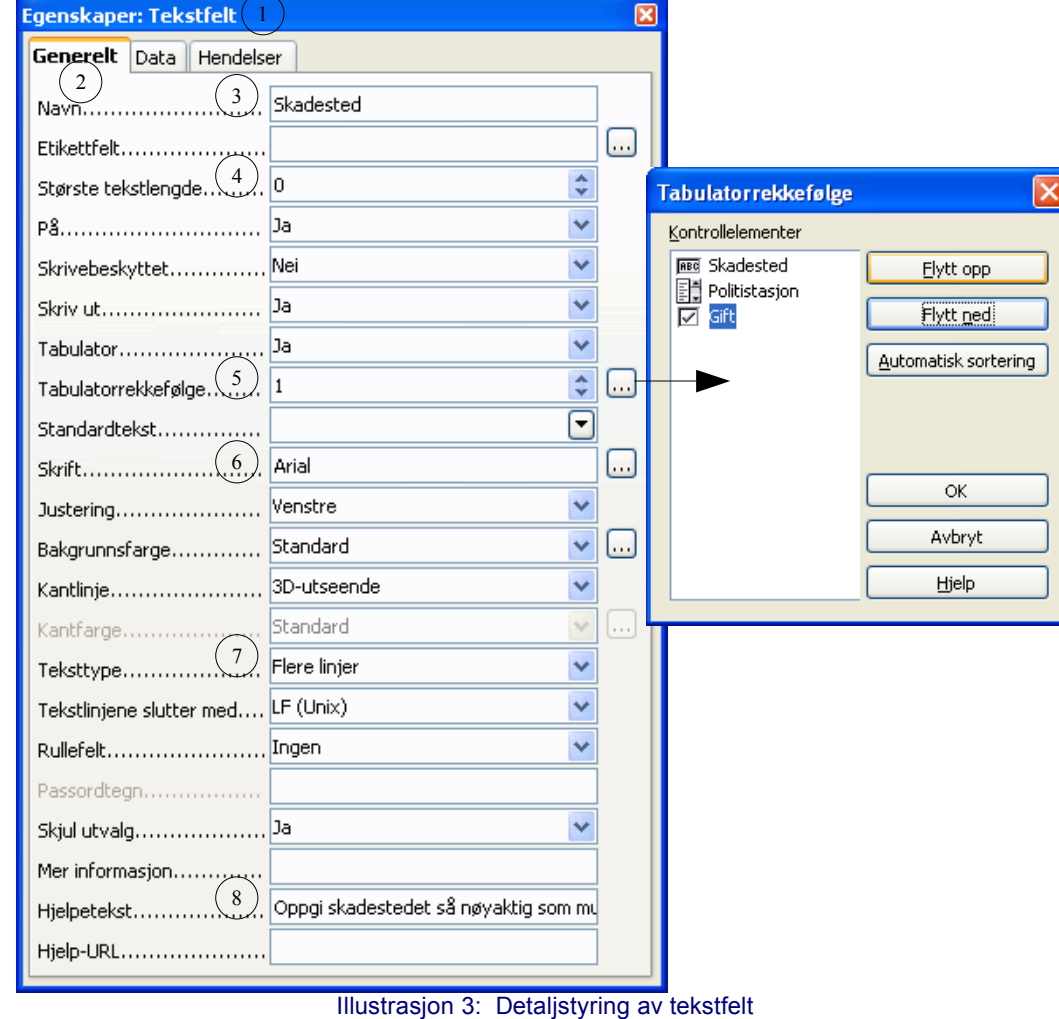

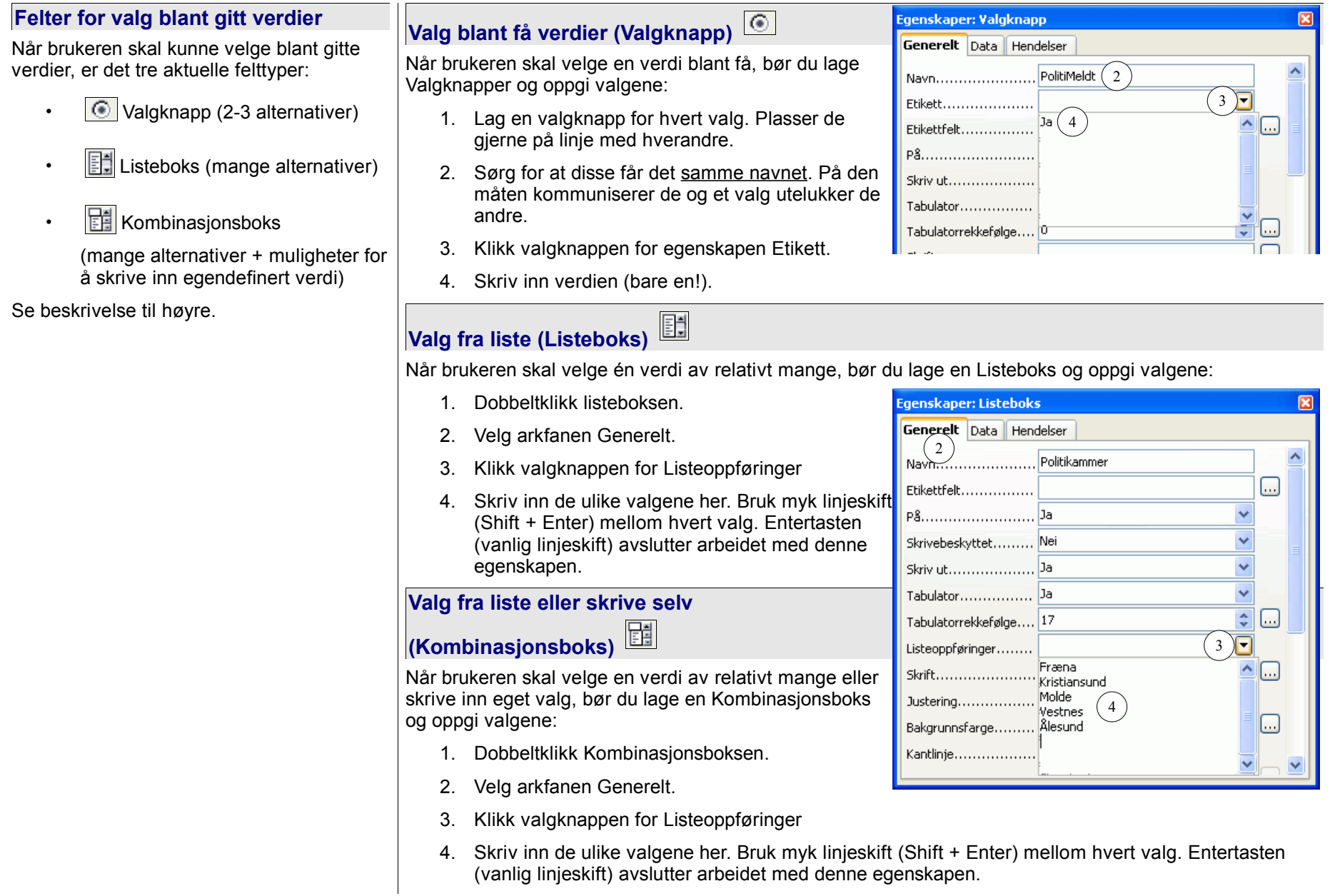

# **4 Hjelpbokser**

Hvis du mener at brukeren kan trenge veiledning for utfylling av enkelte felter, kan du sette inn en hjelpboks der teksten vises i gul ramme når muspekeren plasseres oppå boksen:

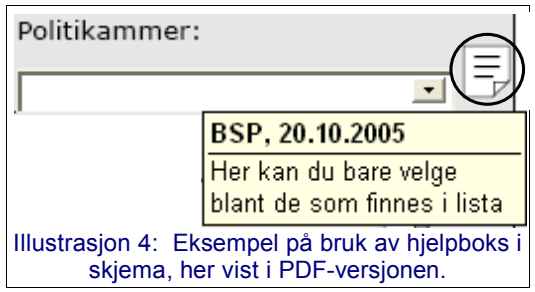

# **5 Konvertering til PDF**

Skjemaet kan konverteres til PDF. Ikke alle detaljer i feltene følger med fra OpenOffice til PDF. Det gjelder for det meste inndatakontroller/feltformater. F.eks. vil et datofelt i OpenOffice fungere som tekstfelt i PDF.

#### **Lage hjelpboks**

- 1. Plasser skrivemerket der boksen skal være
- 2. Velg Sett inn Notat.
- 3. I tekstfeltet skriver du veiledningen.
- 4. Gå til andre Notater ved å klikke pil venstre eller høyre.

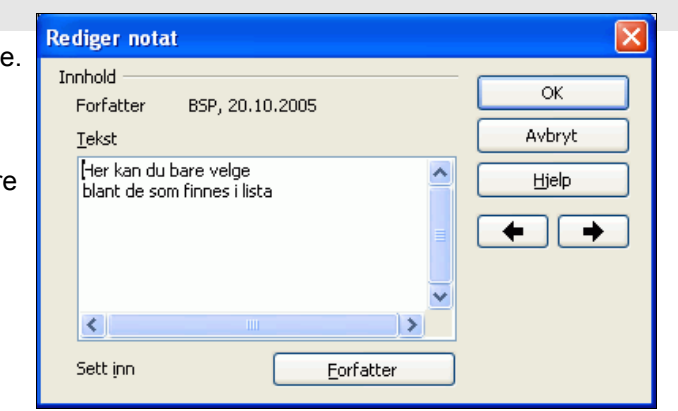

#### **Konvertere til PDF**

Det kan gjøres på to måter:

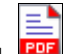

- Klikk på PDF-ikonet i verktøylinja Standard .
- Velg Fil Lagre som PDF.

Sistnevnte teknikk gir flere innstillingsmuligheter for PDF-konverteringen som bl.a. komprimering, bildeoppløsning og valg av andre filformater enn PDF.